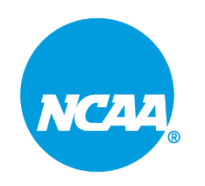

# **NCAA Roster Maintenance**

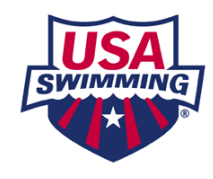

**NCAA Coaches are required to use the Roster Maintenance tool to add athletes to their roster.**

### **This is your official NCAA roster. For that reason, only add athletes to your roster who are eligible to represent your institution in intercollegiate competition.**

You may return to the Roster Maintenance tool at any time in the season to add athletes who become eligible. Athlete removals can be made in the Roster Maintenance tool by coaches.

This is the only method to submit your Official NCAA roster. Hy-Tek rosters sent by email will not be accepted.

### **Roster Maintenance Instructions**

#### **Step 1. Navigate to th[e SWIMS 3.0 Database](https://www.usaswimming.org/about-usas/resources/swims-database) on the USA Swimming website. (Under the About tab)**

#### **Step 2. Select the NCAA tab**

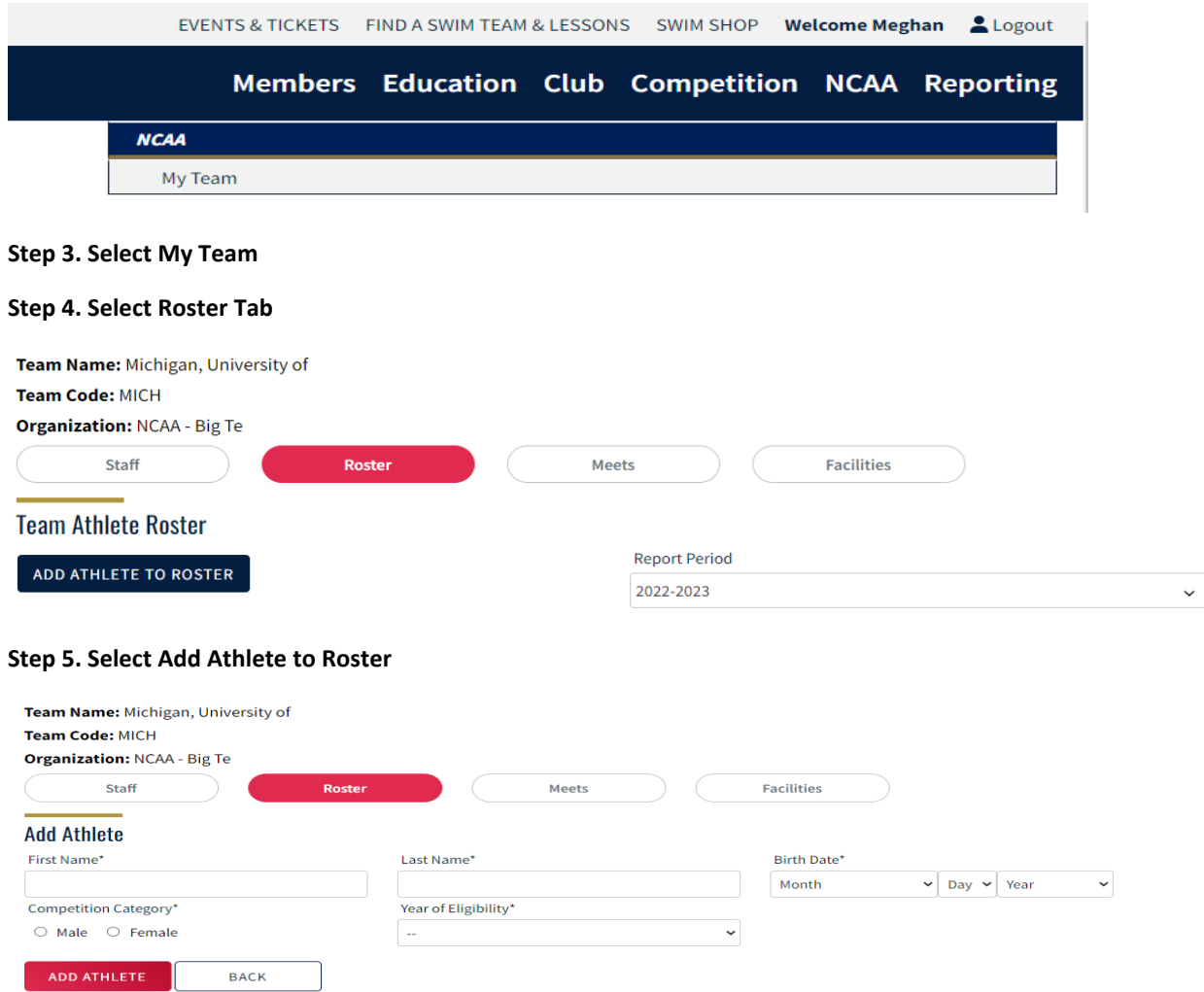

**Step 6. Add athlete information and select Add Athlete**

## **Athlete Removal Instructions**

#### **Step 1. Find athlete to remove**

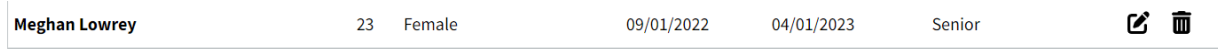

#### **Step 2. Click trash can icon and make athlete inactive**

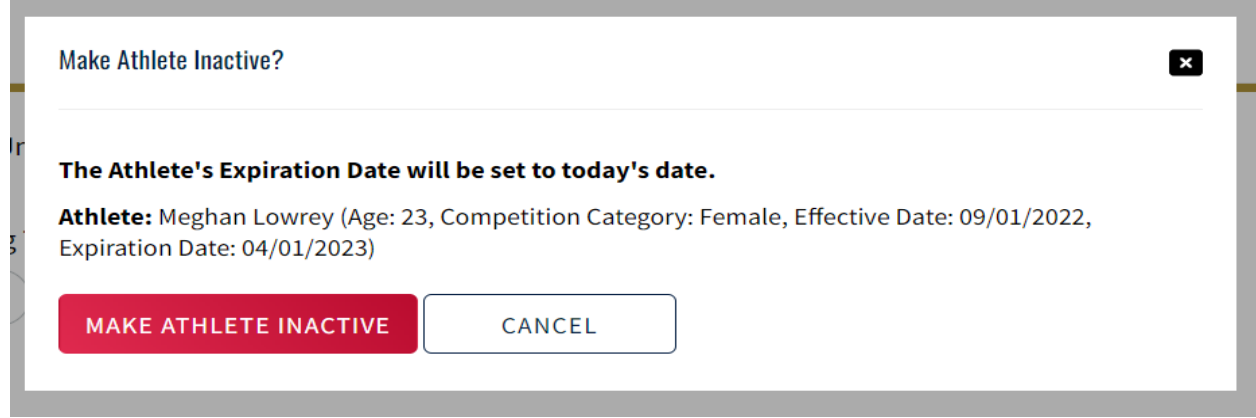

**Additional Notes. The athlete will still appear on roster; however, the athlete will not be active on the roster.** 

### **Edit Athlete Eligibility Year**

#### **Step 1. Find athlete to edit**

SAVE

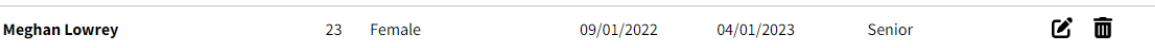

#### **Step 2. Click on pencil icon to edit**

### **Step 3. Click on year of eligibility pull down menu**

**BACK** 

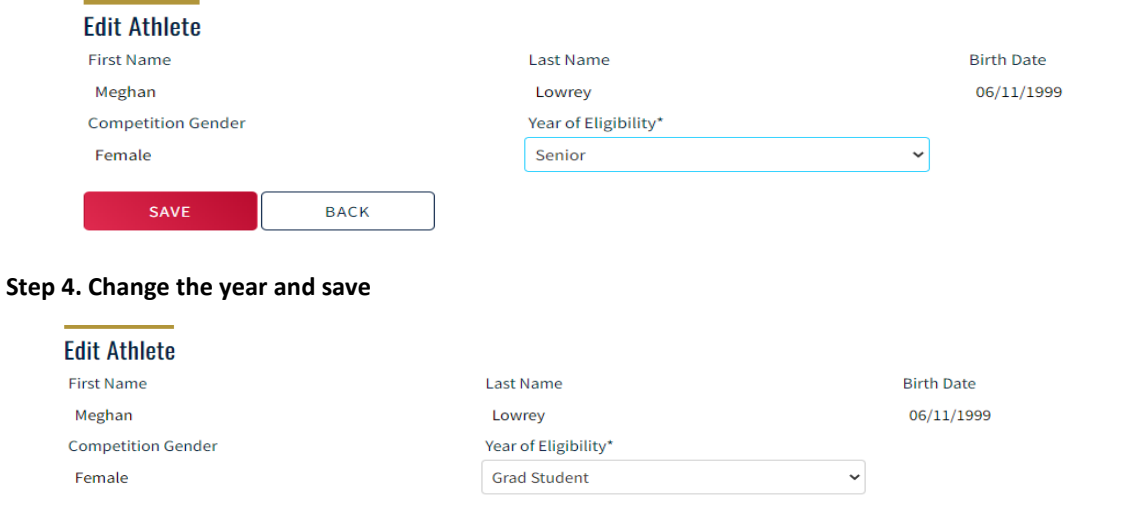